### **Oracle® Utilities Customer Care and Billing Integration to PeopleSoft Financials for General Ledger and Accounts Payable**

Installation Guide

Oracle PeopleSoft Financials for General Ledger and Accounts Payable v9.0

Oracle Utilities Customer Care and Billing v2.3.1

E21390-02

January 2012

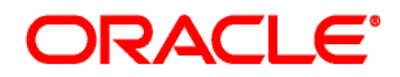

Copyright © 2011, Oracle and/or its affiliates. All rights reserved.

This software and related documentation are provided under a license agreement containing restrictions on use and disclosure and are protected by intellectual property laws. Except as expressly permitted in your license agreement or allowed by law, you may not use, copy, reproduce, translate, broadcast, modify, license, transmit, distribute, exhibit, perform, publish, or display any part, in any form, or by any means. Reverse engineering, disassembly, or decompilation of this software, unless required by law for interoperability, is prohibited.

The information contained herein is subject to change without notice and is not warranted to be error-free. If you find any errors, please report them to us in writing.

If this software or related documentation is delivered to the U.S. Government or anyone licensing it on behalf of the U.S. Government, the following notice is applicable:

### U.S. GOVERNMENT RIGHTS

Programs, software, databases, and related documentation and technical data delivered to U.S. Government customers are "commercial computer software" or "commercial technical data" pursuant to the applicable Federal Acquisition Regulation and agency-specific supplemental regulations. As such, the use, duplication, disclosure, modification, and adaptation shall be subject to the restrictions and license terms set forth in the applicable Government contract, and, to the extent applicable by the terms of the Government contract, the additional rights set forth in FAR 52.227-19, Commercial Computer Software License (December 2007). Oracle America, Inc., 500Oracle Parkway, Redwood City, CA 94065.

This software or hardware is developed for general use in a variety of information management applications. It is not developed or intended for use in any inherently dangerous applications, including applications which may create a risk of personal injury. If you use this software or hardware in dangerous applications, then you shall be responsible to take all appropriate fail-safe, backup, redundancy and other measures to ensure its safe use. Oracle Corporation and its affiliates disclaim any liability for any damages caused by use of this software or hardware in dangerous applications.

Oracle and Java are registered trademarks of Oracle and/or its affiliates. Other names may be trademarks of their respective owners.

This software or hardware and documentation may provide access to or information on content, products and services from third parties. Oracle Corporation and its affiliates are not responsible for and expressly disclaim all warranties of any kind with respect to third party content, products and services. Oracle Corporation and its affiliates will not be responsible for any lost, costs, or damages incurred due to your access to or use of third party content, products or services.

# **Table of Contents**

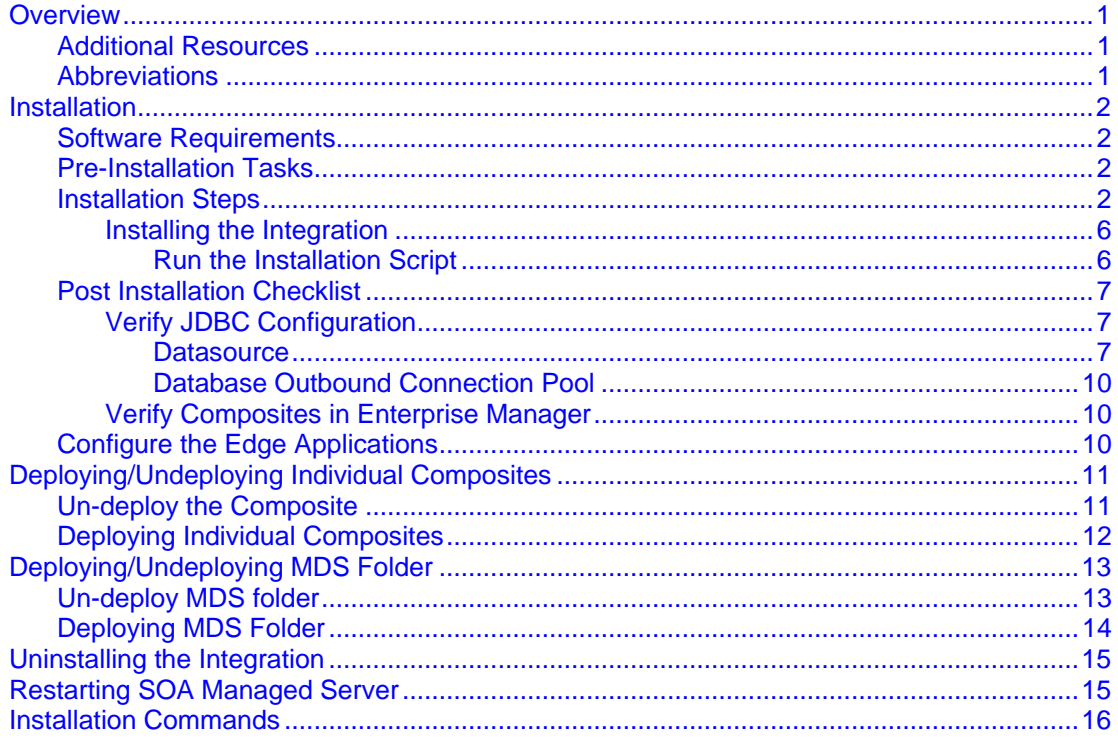

# <span id="page-4-0"></span>**Overview**

This guide describes the installation steps that must be completed before Oracle PeopleSoft Financials for General Ledger and Accounts Payable can be integrated with Oracle Utilities Customer Care and Billing.

This installation is placed on top of an Oracle SOA Suite 11gR1 PS3. Oracle PeopleSoft Financials for General Ledger and Accounts Payable and Oracle Utilities Customer Care and Billing interact with the middleware to initiate the housed services.

Please review the entire guide before you begin installation.

## <span id="page-4-1"></span>**Additional Resources**

For more information read the following documents:

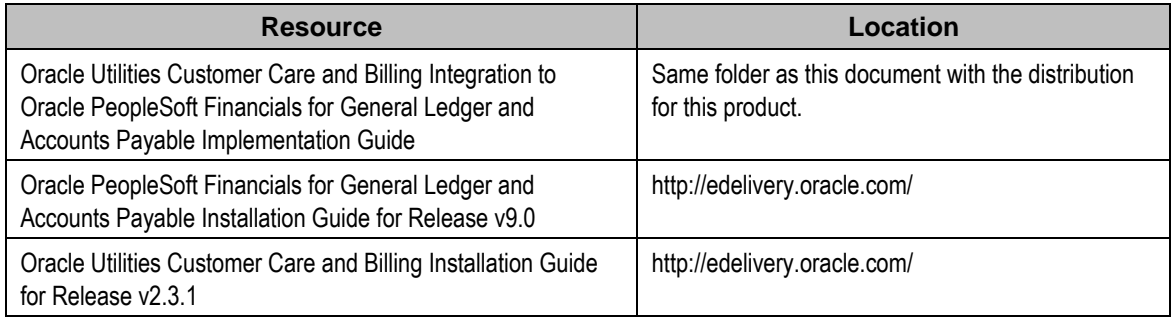

## <span id="page-4-2"></span>**Abbreviations**

CCB - Oracle Utilities Customer Care and Billing application

- PS Oracle PeopleSoft Financials for General Ledger and Accounts Payable application
- DDL Data Definition Language
- MDS Metadata Services

# <span id="page-5-0"></span>**Installation**

The following sections describe the settings and requirements for a successful installation. Complete these installation steps prior to configuring the applications for integrated functionality.

## <span id="page-5-1"></span>**Software Requirements**

Before installing the integration package, verify that the following software is properly installed and configured:

Please refer to your product specific installation instructions for complete details.

- Oracle Utilities Customer Care and Billing version v2.3.1 installed on an Oracle database.
- Oracle PeopleSoft Financials for General Ledger and Accounts Payable version v9.0 installed on an Oracle database
- SOA11g / Oracle Enterprise Manager 11.1.1.4.0
- WebLogic Server 10.3.4.0
- This integration does not require AIA Foundation Pack to be installed

## <span id="page-5-2"></span>**Pre-Installation Tasks**

Before you begin installing the integration package, complete the following tasks:

- Ensure that Oracle SOA Suite 11gR1 PS4 (11.1.1.4.0) is installed and running. Refer to documentation at http://www.oracle.com/technetwork/middleware/soasuite/documentation/index.html#111140
- Login to the WebLogic console to confirm there are no changes in Pending Activation status.
- Restart the SOA Managed Server and the WebLogic Admin Server.

### <span id="page-5-3"></span>**Installation Steps**

Complete the following to install the integration package:

- 1. Download the Integration Product zip file from e-delivery (http://edelivery.oracle.com/).
- 2. Extract the zip downloaded from e-delivery to retrieve the CCB-PS.zip file containing everything required for the installation of CCB-PS Integration.
- 3. Extract CCB-PS.zip. This results in a CCB-PS folder with subfolders such as bin, config, Install, MDS-Artifacts and services as seen below.

Oracle Utilities Customer Care and Billing Integration to PeopleSoft Financials for General Ledger and Accounts Payable Installation Guide

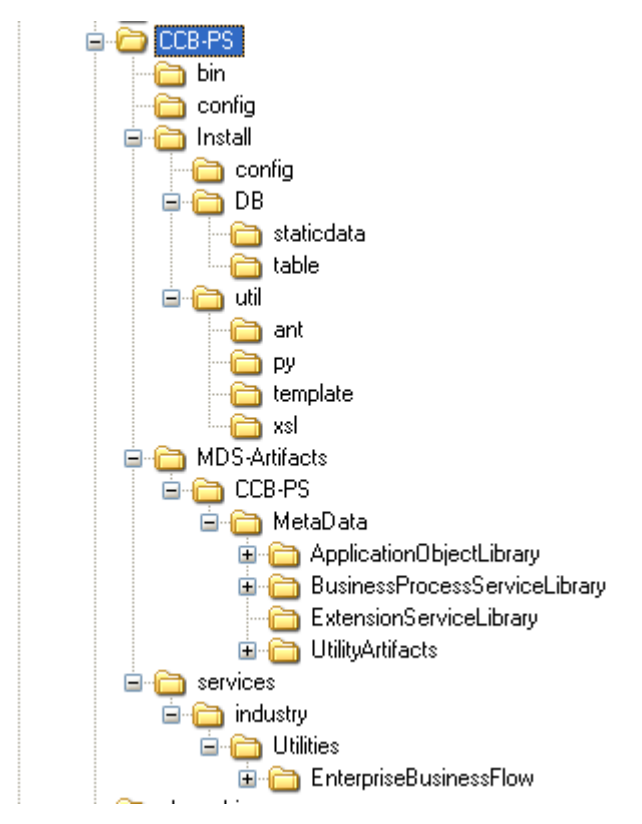

4. Set the following environment variables for Unix and Windows OS:

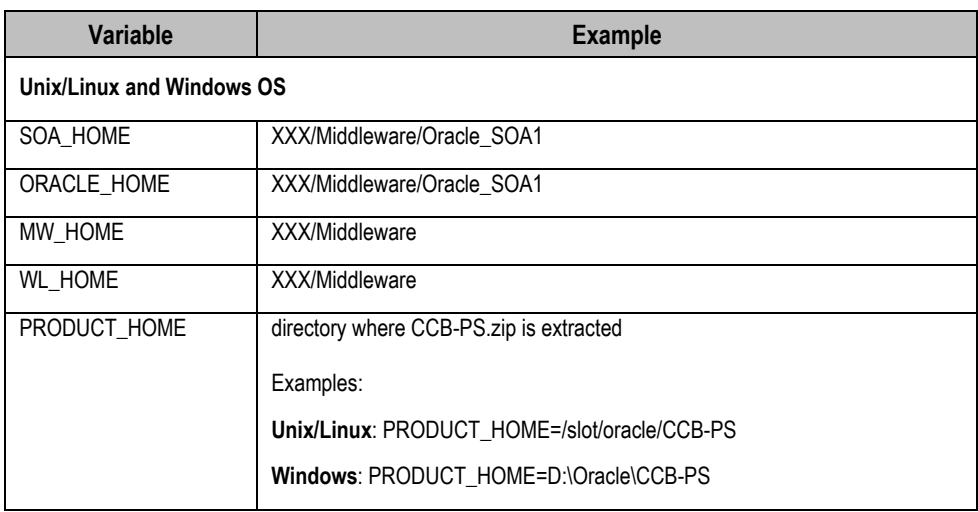

**Note:** The syntax for PRODUCT\_HOME changes depending on whether you are installing on Linux or Windows. The following sections refer to this as \$PRODUCT\_HOME - in the Linux syntax. However, if you are installing on Windows, it should be referred to as: %PRODUCT\_HOME%. Wherever \$PRODUCT\_HOME is mentioned in this document please replace with %PRODUCT\_HOME% for Windows.

**Please note that on Linux only / works as path separator.** If you are installing on Linux environment then please ensure that the command mentioned here have appropriate path separator.

The following values set environment variables used for executing installation scripts:

 **Unix / Linux:** source "\${WL\_HOME}/wlserver\_10.3/server/bin/setWLSEnv.sh"

#### **Windows:**

cd %WL HOME%\wlsserver\_10.3\server\bin\ execute setWLSEnv.bat

The setWLSEnv.sh on Linux and setWLSEnv.bat on Windows is used to set the environment variables used for executing the installation scripts.

5. Modify the \$PRODUCT\_HOME\config\deploy.properties file and ensure that the values are relevant to the server where the integration product is to be installed. Login to the WebLogic console to cross verify the values being entered for these properties, as the build fails due to inappropriate values. The following table lists the properties available in the deploy.properties file along with their usage. The default values are specified wherever applicable.

Do not delete the CCB-PS directory. This directory will be used as the download location for patches as they are released.

For a Windows installation, when updating any of the properties below, please add the "/" to the path. For example: C:/CCB-PS

Note: MultiDatasource names should be "CCBPS-SOADS", "CCBPS-CCBDS" and "CCBPS-PSDS" as these DS names are referred in respective composites.

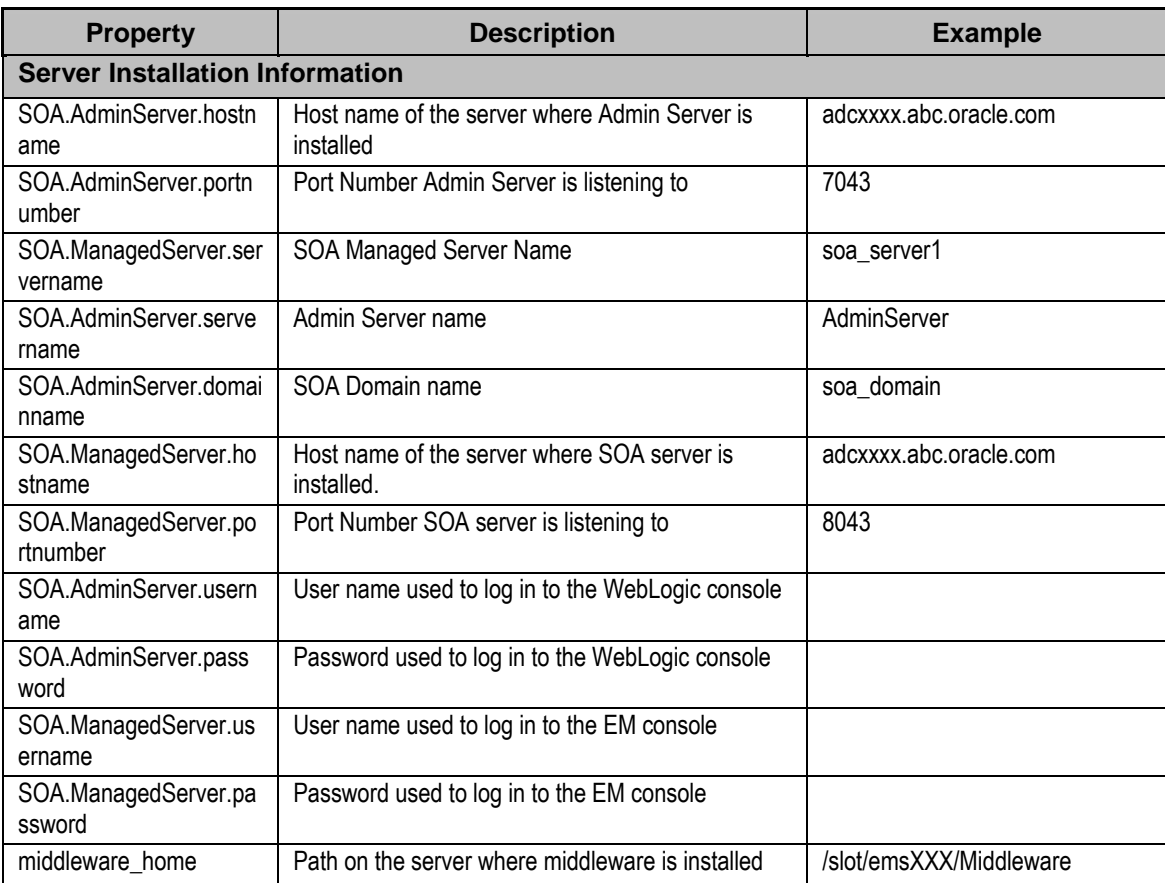

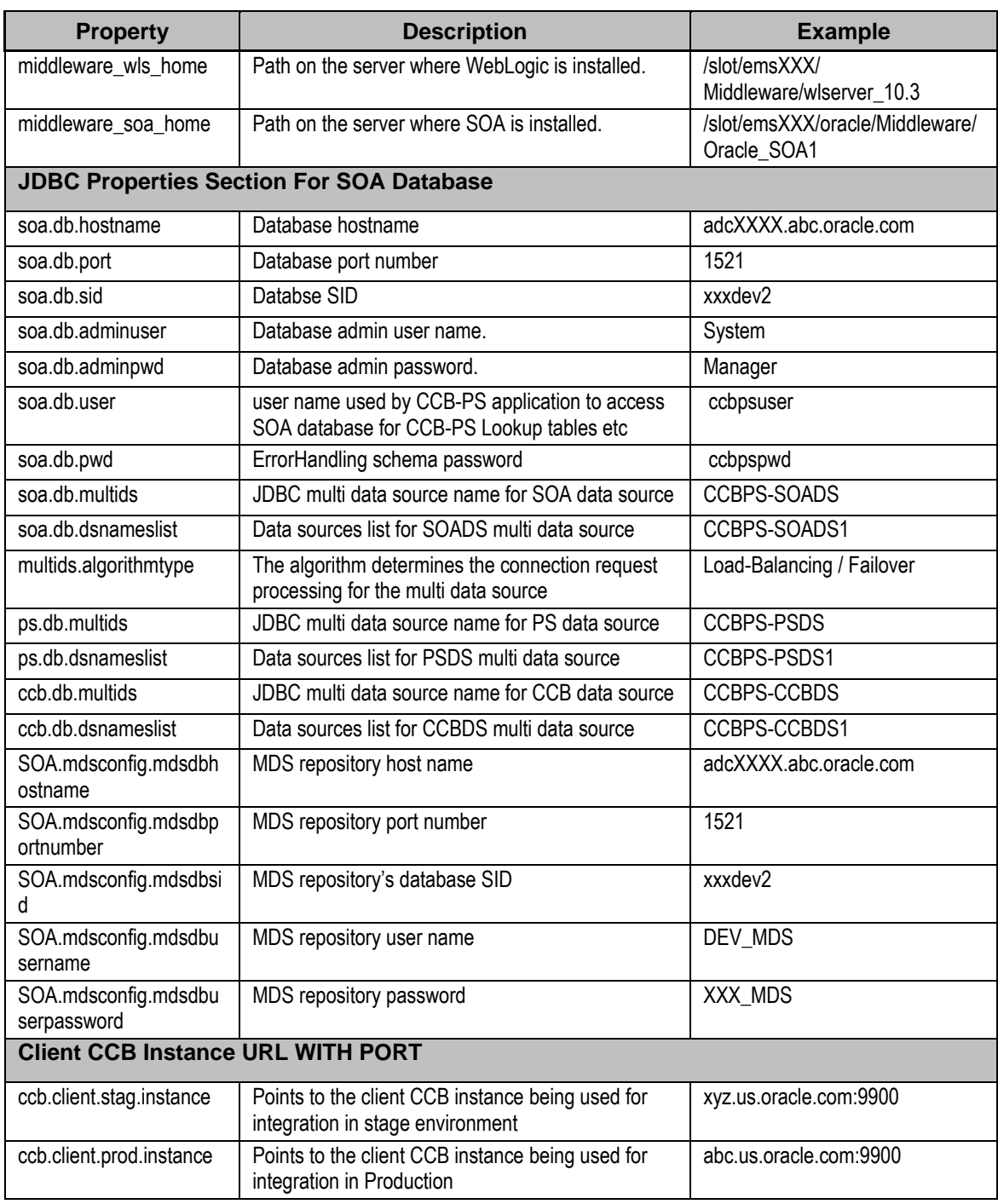

#### Also note the following:

- \$PRODUCT\_HOME/Install/util/ant folder contains all the ant build scripts
- \$PRODUCT\_HOME/bin/InstallBuild.xml is used for installing CCB-PS integration code
- \$PRODUCT\_HOME/bin/UnInstallBuild.xml is used for uninstalling CCB-PS integration code
- \$PRODUCT\_HOME/bin/DeployUndeployUtility.xml is used for deploying/undeploying individual composite/MDS folder and restarting managed server
- Installation/uninstallation process may take considerable amount of time. Please be patient during installation/uninstallation.

### <span id="page-9-0"></span>**Installing the Integration**

### <span id="page-9-1"></span>**Run the Installation Script**

After setting the environment variables:

- 1. Open a command prompt and execute the command: cd **CCB-PS/bin**
- 2. Execute: **ant -f InstallBuild.xml – DInstallProperties=\$PRODUCT\_HOME/config/deploy.properties** to invoke the script. This completes the **end to end CCB-PS integration** installation by performing the following tasks:
	- Creates database user / tables required for the integration at the SOA database.

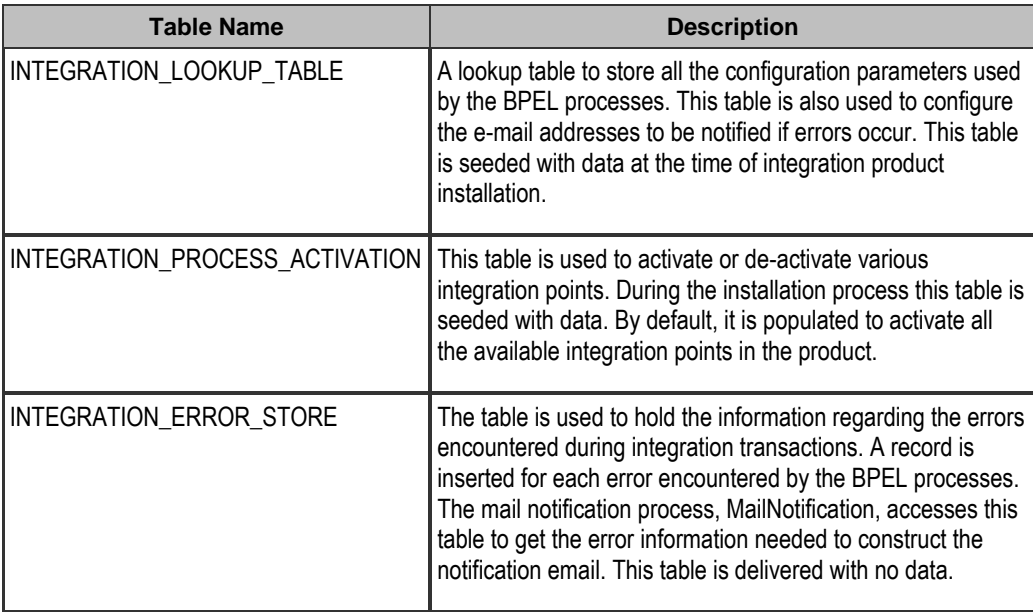

- Creates JDBC DataSource for the SOA Database hosting tables mentioned above.
- Creates JDBC DataSource for the CCB database the integration should connect to.
- Creates JDBC DataSource for the PS database the integration should connect to.
- Creates outbound connection pool instance for Database used by CCB / PS and SOA DB by updating DBAdapter.rar file.
- Creates JDBC Multi DataSource for the SOA Database.
- Creates JDBC Multi DataSource for the CCB database.
- Creates JDBC Multi DataSource for the PS database.

Note: Add data source list comma separated in deploy.properties

- Updates MDS repository with all the artifacts.
- Creates the application partition where the composites are going to be deployed. For example: CCB-PS
- Compiles / Packages and then deploy all the composites to the enterprise manager.
- Attaches "oracle/Utilities\_wss\_http\_token\_service\_policy\_OPT\_ON" and "oracle/Utilities\_wss\_http\_token\_client\_policy\_OPT\_ON" local security policies for all the services and references for CCB-PS composites.

## <span id="page-10-0"></span>**Post Installation Checklist**

After running the installation scripts you must complete the following tasks to finalize the installation.

- Restart WebLogic Admin server
- Restart the SOA server

Re-starting the servers activates the processes that require a restart after installation and ensures that the installation of all artifacts is successful.

Review the logs under \$WL\_HOME/user\_projects/domains/soa\_domain/servers/soa\_server1/logs to check for deployment errors

- Verify that all JDBC resources were created
- Verify composites in the Enterprise Manager

### <span id="page-10-1"></span>**Verify JDBC Configuration**

### <span id="page-10-2"></span>**Datasource**

- 1. Ensure that the required datasources were created on the server:
	- CCBPS-CCBDS1 Data source used for establishing connection with CCB application database
	- CCBPS-PSDS1 Data source used for establishing connection with the Oracle PeopleSoft Financials for General Ledger and Accounts Payable application database
	- CCBPS-SOADS1 Data source used for establishing connection with SOA database
	- CCBPS-CCBDS Multi Data source contains list of CCBDS data sources
	- CCBPS-PSDS Multi Data source contains list of PSDS data sources
	- CCBPS-SOADS Multi Data source contains list of SOADS data sources
- 2. Open the WebLogic Admin Console and select **Services Data Sources**. Verify that the Multi data sources and data sources are created as shown below:

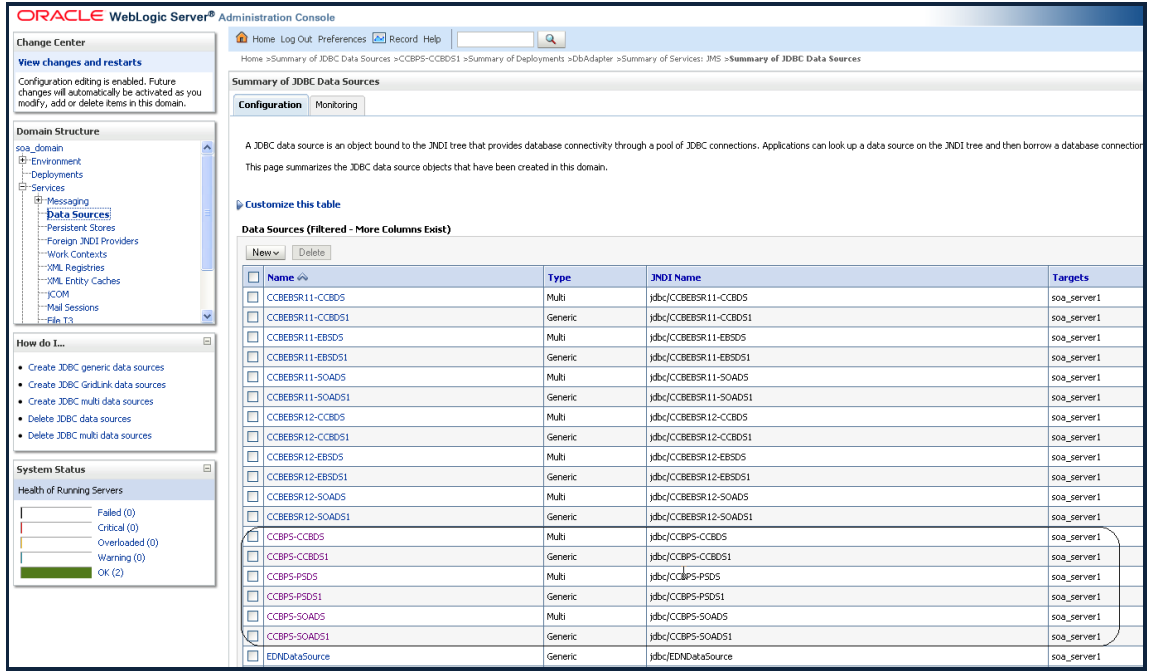

3. Verify whether all the data sources are included under their respective multi data source.

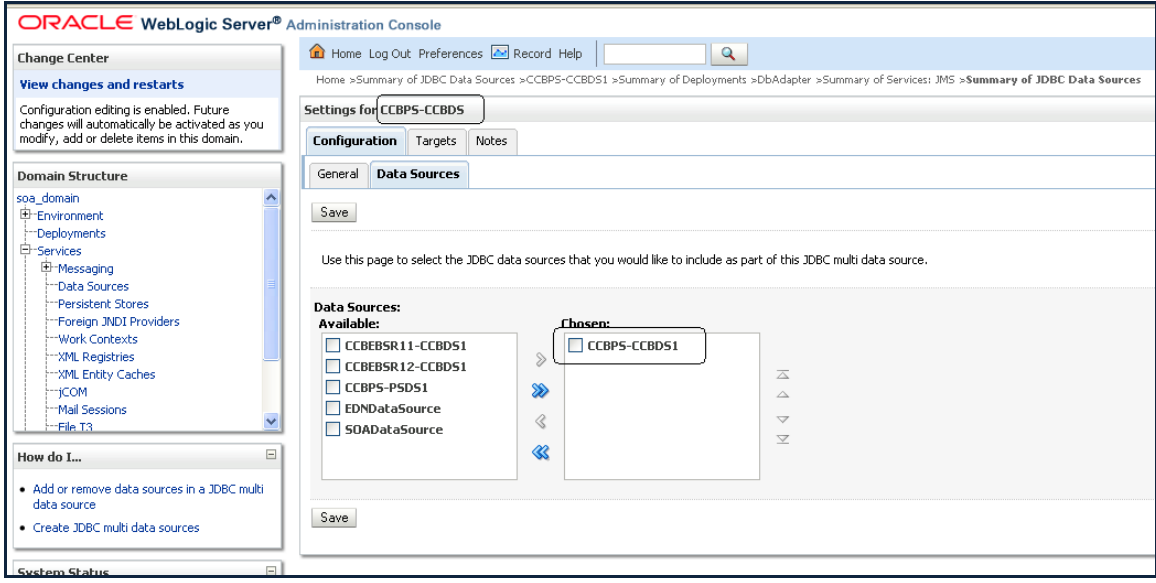

4. Verify whether the URL settings are correctly pointed to the database. Select **Services Data Sources** In the main page, select the **Configuration** tab then the **Connection Pool** sub tab.

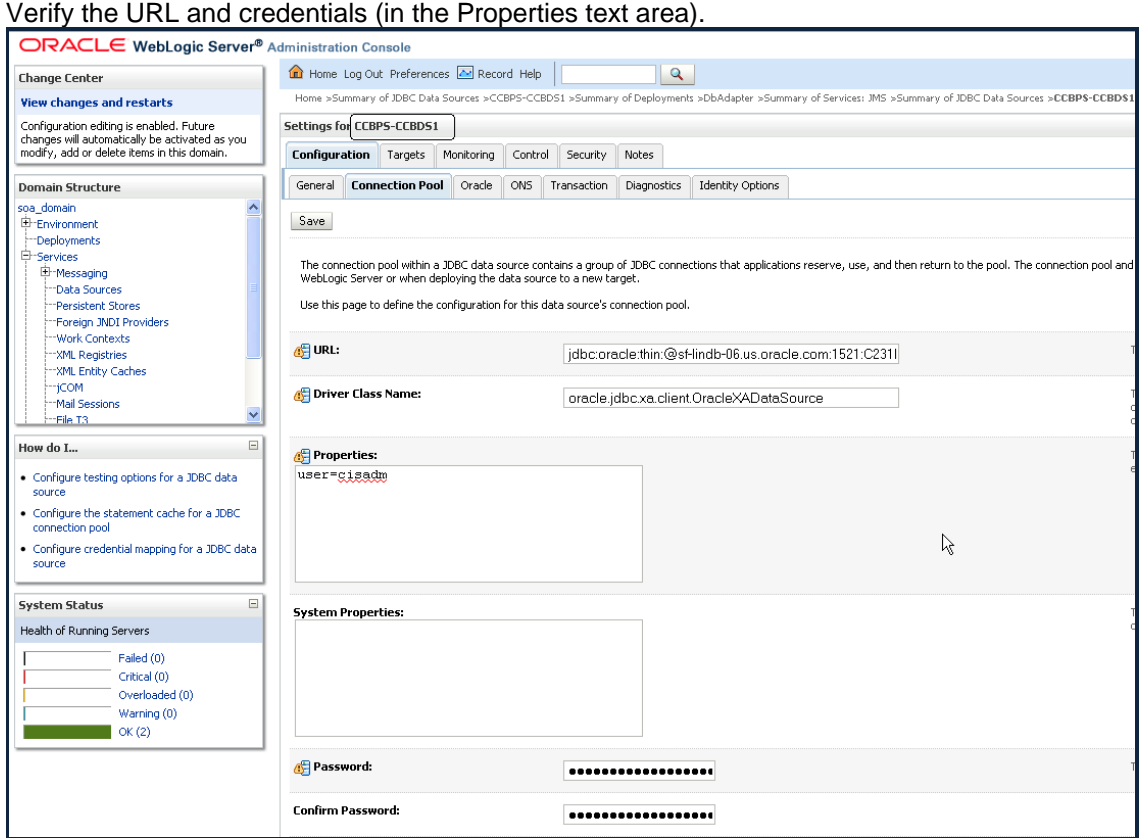

5. Test the database for the correct configurations. Select **Services Data Sources.**

In the main page, select **Monitoring** then select the **Testing** sub tab.

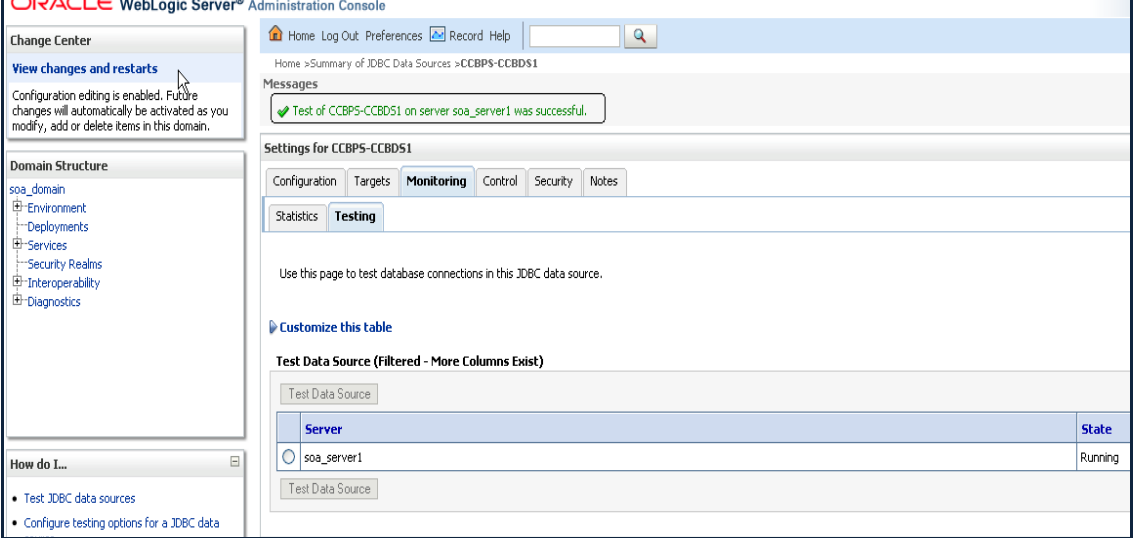

### <span id="page-13-0"></span>**Database Outbound Connection Pool**

- 1. Ensure that following three connection pools are created on the server:
	- eis/DB/CCBPS-CCBDS for CCB database connection pool.
	- eis/DB/CCBPS-PSDS for PS database connection pool
	- eis/DB/CCBPS-SOADS for SOA 11g database connection pool
- 2. Select Deployments.
- 3. Select the **DBAdapter** then select the **Configuration** tab.
- 4. Select the **Outbound Connection Pools** tab under the Configuration tab.
- 5. Expand javax.resource.cci.ConnectionFactory

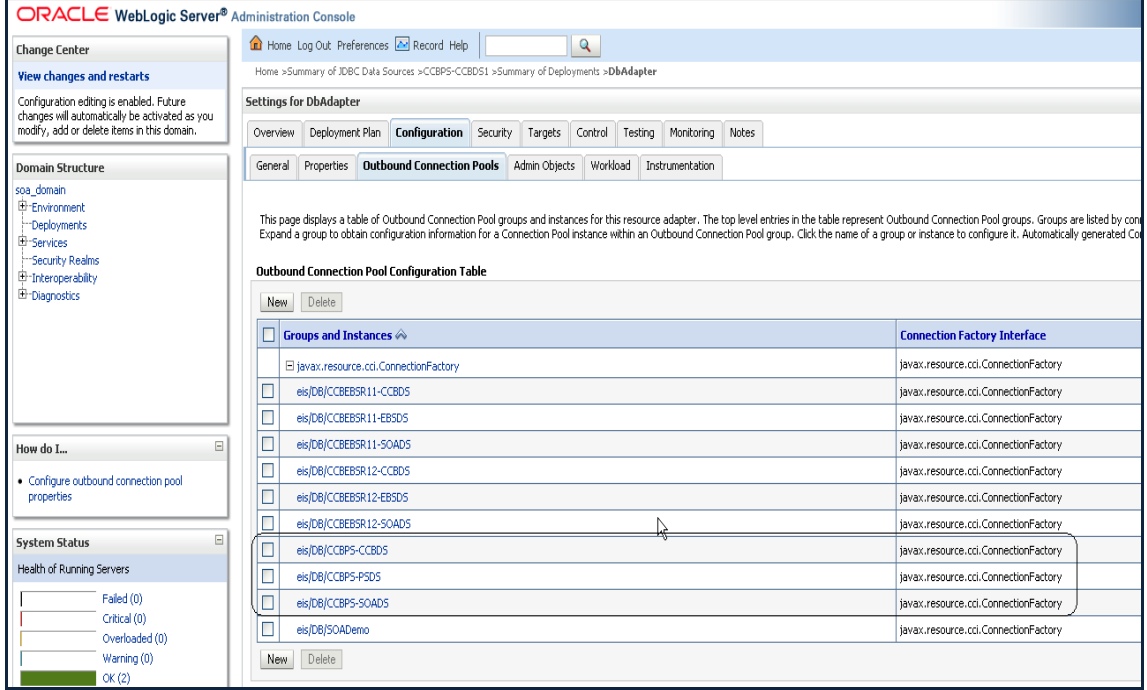

### <span id="page-13-1"></span>**Verify Composites in Enterprise Manager**

Verify that the CCB-PS partition was created with all the composites deployed.

- 1. Login to the Enterprise Manager.
- 2. Expand  $SOA \rightarrow soa\text{-}infra \rightarrow CCB-PS$  partition.
- 3. Verify that all the composites are deployed and in an active state.

## <span id="page-13-2"></span>**Configure the Edge Applications**

Configure Oracle Utilities Customer Care and Billing and Oracle PeopleSoft Financials for General Ledger and Accounts Payable installation according to the guidelines in the Implementation Guide for this integration package.

# <span id="page-14-0"></span>**Deploying/Undeploying Individual Composites**

This section describes how to deploy/undeploy individual composites for incremental builds or patches.

## <span id="page-14-1"></span>**Un-deploy the Composite**

If the composite being deployed involves changes made to the MDS Artifacts you must first undeploy the composite.

- 1. Open a command prompt and execute the command:
	- a. In Linux:

cd \$PRODUCT\_HOME/bin

b. In Windows:

```
cd %PRODUCT_HOME%\bin
```
- 2. Execute:
	- a. In Windows:

```
ant -f %PRODUCT HOME%/Install/util/ant/DeployUndeployUtility.xml -
DInstallProperties=%PRODUCT_HOME%/config/deploy.properties 
UnDeployComposite
```
b. In Linux:

```
ant -f $PRODUCT HOME/Install/util/ant/DeployUndeployUtility.xml -
DInstallProperties=$PRODUCT_HOME/config/deploy.properties 
UnDeployComposite
```
3. Validate the following parameters. To use the default value, press Enter. Default values are picked up from InstallProperties file that you specified as part of Ant command above.

**Note: You may choose to provide a different value compared to the default and press Enter.** 

- a. SOA Server Hostname Hostname of server hosting SOA server
- b. SOA Server Portnumber Portnumber of server hosting SOA server
- c. SOA Server Username Username to connect to SOA server
- d. SOA Server Password Password to connect to SOA server
- e. Composite Name Name of composite which needs to be undeployed to SOA server. There is no default value for this parameter
- f. Composite folder location Folder name should be absolute path starting <PRODUCT\_HOME>/services/industry/Utilities/<EnterpriseBusinessFlow/utility>

For e.g. if you are planning to undeploy composite from <PRODUCT\_HOME>/services/industry/Utilities/EnterpriseBusinessFlow then pass <PRODUCT\_HOME>/services/industry/Utilities/EnterpriseBusinessFlow for this property. Default value is

%PRODUCT\_HOME%/services/industry/Utilities/EnterpriseBusinessFlow, as most of the business specific composites reside in this folder.

- g. Partition Name This is the SOA partition name to which this composite should be undeployed.
- 4. Enter composite name that you wish to undeploy from the partition.

## <span id="page-15-0"></span>**Deploying Individual Composites**

- 1. Open a command prompt and execute the command: cd \$PRODUCT\_HOME\bin
- 2. Execute:
	- a. In Windows:-

```
ant -f %PRODUCT HOME%/Install/util/ant/DeployUndeployUtility.xml -
DInstallProperties=%PRODUCT_HOME%/config/deploy.properties 
DeployComposite
```
b. In Linux:

```
ant -f $PRODUCT HOME/Install/util/ant/DeployUndeployUtility.xml -
DInstallProperties=$PRODUCT_HOME/config/deploy.properties 
DeployComposite
```
3. Validate the following parameters. To use the default value, press Enter. Default values are picked up from InstallProperties file that you specified as part of Ant command above.

#### **Note: You may choose to provide a different value compared to the default and press Enter.**

- a. SOA Server Hostname Hostname of server hosting SOA serverSOA Server Portnumber - Portnumber of server hosting SOA serverSOA Server Username -Username to connect to SOA serverSOA Server Password - Password to connect to SOA server
- b. Admin Server Hostname Hostname of Admin server
- c. Admin Server Portnumber Portnumber of Admin server
- d. Admin Server Username Username to connect to Admin server
- e. Admin Server Password Password to connect to Admin server
- f. Composite Name Name of composite which needs to be deployed to SOA server. There is no default value for this parameter
- g. Composite folder location Folder name should be absolute path starting %PRODUCT\_HOME%/services/industry/Utilities/<EBF/utility>. Example if you are planning to deploy composite from %PRODUCT\_HOME%/services/industry/Utilities/EBF then pass %PRODUCT\_HOME%/services/industry/Utilities/EBF for this property. Default value for this property is %PRODUCT\_HOME%/services/industry/Utilities/EBF, as most of business specific composite reside in this folder.
- h. Partition Name This is the SOA partition name to which this composite should be deployed.

4. Enter the composite name that you wish to deploy. For .g. PSCCBAPDataRequestScheduler This deploys the composite name specified.

# <span id="page-16-0"></span>**Deploying/Undeploying MDS Folder**

This section describes how to deploy/undeploy individual MDS folder for incremental builds or patches.

### <span id="page-16-1"></span>**Un-deploy MDS folder**

To undeploy a particular folder from MDS, run below command and pass the folder name which needs to be undeployed.

- 1. Open a command prompt and execute the command:
	- a. In Linux:

cd \$PRODUCT\_HOME/bin

b. In Windows:

cd %PRODUCT\_HOME%\bin

- 2. In order to undeploy a folder under \$PRODUCT\_HOME/MDS-Artifacts from MDS repository, run below command
	- a. In Windows:

```
ant -f %PRODUCT HOME%/Install/util/ant/DeployUndeployUtility.xml -
DInstallProperties=%PRODUCT_HOME%/config/deploy.properties 
UnDeployMDS
```
b. In Linux:

```
ant -f $PRODUCT HOME/Install/util/ant/DeployUndeployUtility.xml -
DInstallProperties=$PRODUCT_HOME/config/deploy.properties UnDeployMDS
```
3. Validate the following parameters. To use the default value, press Enter. Default values are picked up from InstallProperties file that you specified as part of Ant command above.

**Note: You may choose to provide a different value compared to the default and press Enter.** 

- a. SOA Server Hostname Hostname of server hosting SOA server
- b. SOA Server Portnumber Portnumber of server hosting SOA server,
- c. SOA Server Username Username to connect to SOA server
- d. SOA Server Password Password to connect to SOA server
- e. MDS Folder Name Name of folder which needs to be undeployed from MDS repository. The folder name should be relative path inside %PRODUCT\_HOME%/MDS-Artifacts, i.e. it should start with CCB-PS. Example, if you are planning to undeploy %PRODUCT\_HOME%/MDS-Artifacts/CCB-PS/MetaData/ApplicationObjectLibrary then pass CCB-PS/MetaData/ApplicationObjectLibrary for this property.

**Note - Only folder level undeployment is possible using this command. File level undeployment is not supported using this command.**

## <span id="page-17-0"></span>**Deploying MDS Folder**

- 1. Open a command prompt and execute the command: cd \$PRODUCT\_HOME\bin
- 2. Execute:
	- a. Windows -

```
ant -f %PRODUCT HOME%/Install/util/ant/DeployUndeployUtility.xml -
DInstallProperties=%PRODUCT_HOME%/config/deploy.properties DeployMDS
```
b. Linux -

```
ant -f $PRODUCT HOME/Install/util/ant/DeployUndeployUtility.xml -
DInstallProperties=$PRODUCT_HOME/config/deploy.properties DeployMDS
```
3. Validate the following parameters. To use the default value, press Enter. Default values are picked up from InstallProperties file that you specified as part of Ant command above.

### **Note: You may choose to provide a different value compared to the default and press Enter.**

- a. SOA Server Hostname Hostname of server hosting SOA server SOA Server Portnumber - Portnumber of server hosting SOA server SOA Server Username - Username to connect to SOA server command
- b. SOA Server Password Password to connect to SOA server
- c. MDS Folder Name Name of folder which needs to be deployed to MDS repository. The folder name should be relative path inside %PRODUCT\_HOME%/MDS-Artifacts, i.e., it should start with CCB-PS. Example if you are planning to deploy %PRODUCT\_HOME%/MDS-Artifacts/CCB-PS/MetaData/ApplicationObjectLibrary then pass CCB-PS/MetaData/ApplicationObjectLibrary for this property.
- d. It is recommended to re-deploy the composite which are using the MDS Artifacts modified by the steps mentioned above so that the changes done to MDS Artifacts are used by the composites.

**Note - Only folder level deployment is possible using this command. File level deployment is not supported using this command.**

Oracle Utilities Customer Care and Billing Integration to PeopleSoft Financials for General Ledger and Accounts Payable Installation Guide

## <span id="page-18-0"></span>**Uninstalling the Integration**

If you need to uninstall the integration, perform the following steps:

- 1. Restart the SOA server and the WebLogic Admin server.
- 2. Set environment variables as mentioned above in the Installation steps.
- 3. Ensure that user soa.db.user is disconnected from the database.

Run the following query on the database as sysdba user. (This should not return any rows)

select username, sid, serial# from v\$session where username='ccbpsuser';

- 4. cd \$PRODUCT\_HOME\Install\util\ant
- 5. Run the script:

```
ant -f UnInstallBuild.xml -
DInstallProperties=$PRODUCT_HOME/config/deploy.properties
This command deletes everything related to CCB-PS from the server by completing the 
following tasks:
```
- Undeploys all composites from the Enterprise Manager partition
- Deletes the partition
- Undeploys MDS artifacts
- Undeploys DB Outbound Connection Pool
- Deletes the CCBPS related database objects created in SOA database and deletes Multi data sources and data sources
- 6. Restart the WebLogic server and the SOA server again.

After a successful uninstall, all JDBC resources and CCB-PS partitions created during install are deleted.

# <span id="page-18-1"></span>**Restarting SOA Managed Server**

This section describes how to restart WebLogic managed server hosting SOA suite.

- 1. Open a command prompt and execute the command: cd \$PRODUCT\_HOME\bin
- 2. Execute:

### a. In Windows -

```
ant -f %PRODUCT HOME%/Install/util/ant/DeployUndeployUtility.xml -
DInstallProperties=%PRODUCT_HOME%/config/deploy.properties 
RestartManagedServer
```
b. In Linux -

```
ant -f $PRODUCT HOME/Install/util/ant/DeployUndeployUtility.xml -
DInstallProperties=$PRODUCT_HOME/config/deploy.properties 
RestartManagedServer
```
3. Validate the following parameters. To use the default value, press Enter. Default values are picked up from InstallProperties file that you specified as part of Ant command above.

### **Note: You may choose to provide a different value compared to the default and press Enter.**

- a. Admin Server Hostname Hostname of server hosting Admin serverAdmin Server Portnumber - Portnumber of server hosting Admin serverAdmin Server Username - Username to connect to Admin server
- b. Admin Server Password Password to connect to Admin server
- c. Managed server Name which needs to be started Name of managed server which you are planning to restart.

# <span id="page-19-0"></span>**Installation Commands**

The table below lists the possible commands for the install scripts.

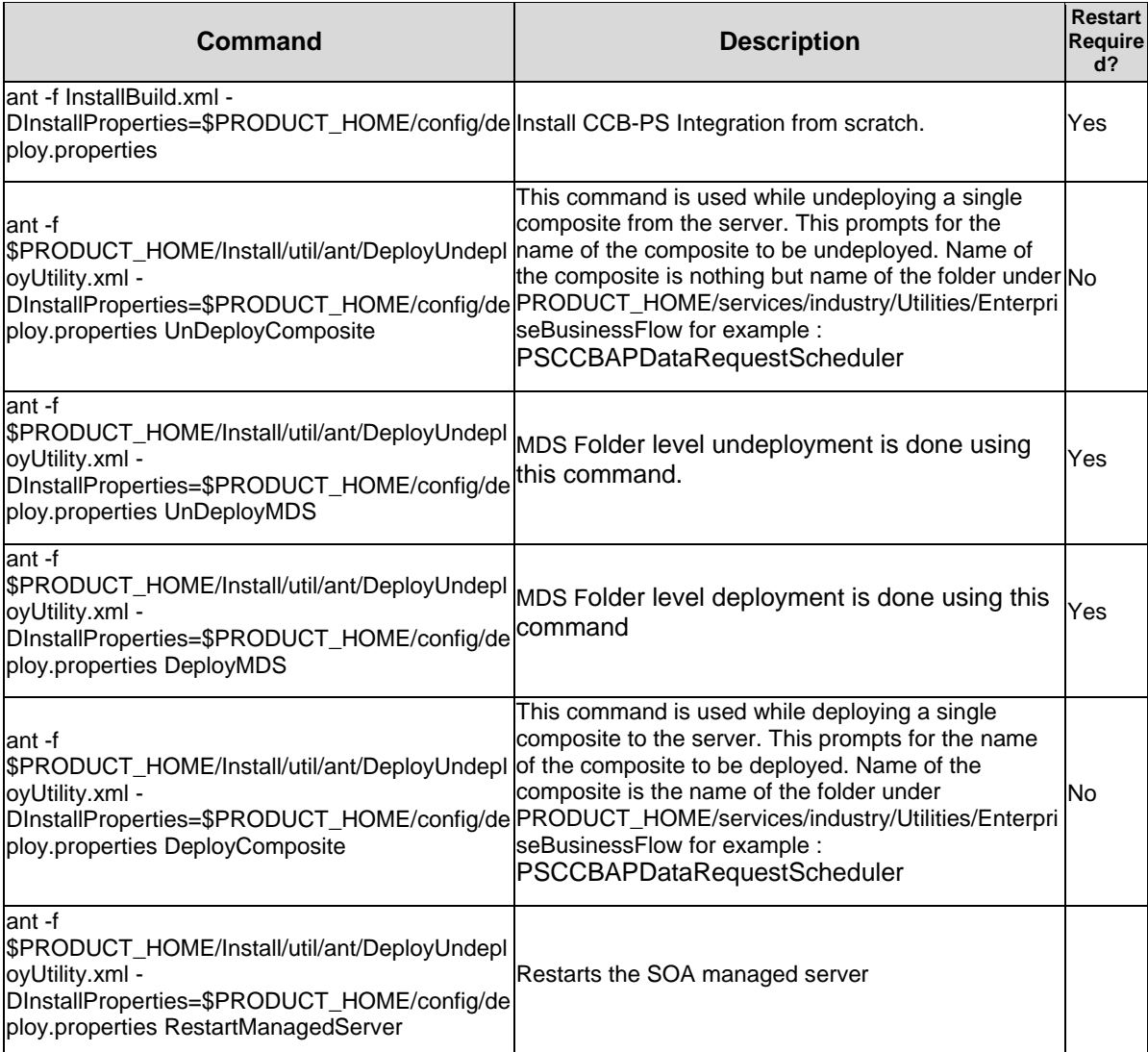

Oracle Utilities Customer Care and Billing Integration to PeopleSoft Financials for General Ledger and Accounts Payable Installation Guide

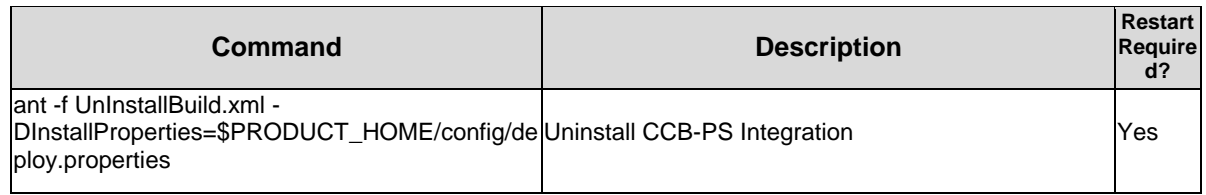